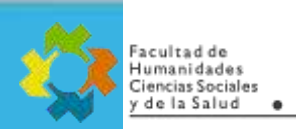

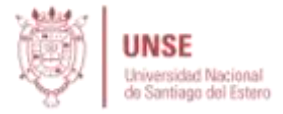

## **TUTORIAL PARA DOCENTES Exportar/Migrar actividades o recursos de un curso a otro.**

Vamos a ver un paso a paso de cómo se puede migrar una actividad o recurso de un curso de Moodle a otro ya armado, mediante una copia de seguridad de un solo ítem. Aunque es fácilmente extensible a varios ítems o un curso entero.

En éste caso particular vamos a hacer un ejemplo para copiar un cuestionario, que está en el Tema 7 de un aula determinada.

### **Pasos para realizar la Copia de Seguridad:**

1) Del menú "Administración del curso", seleccionar "Copia de Seguridad":

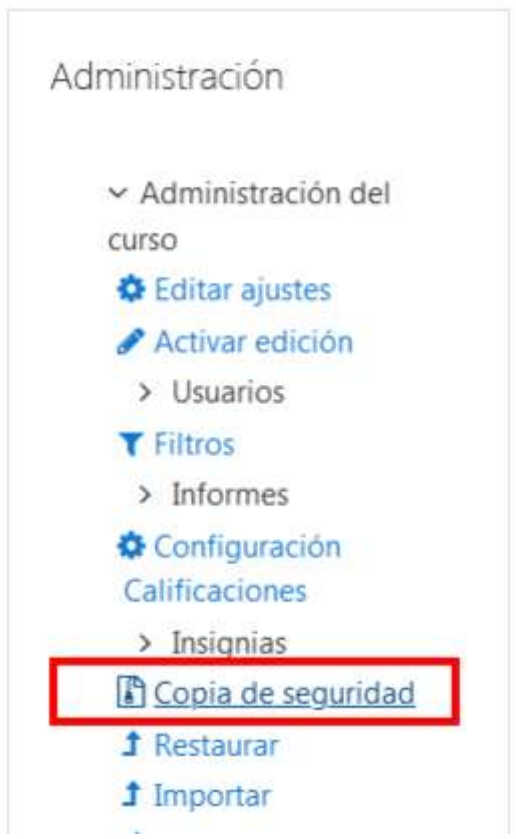

2) Marcar "Incluir actividades y recursos" y el "Banco de preguntas" (fundamental para cuestionarios):

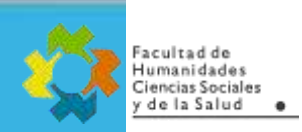

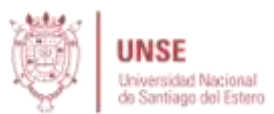

# Configuración de la copia de seguridad

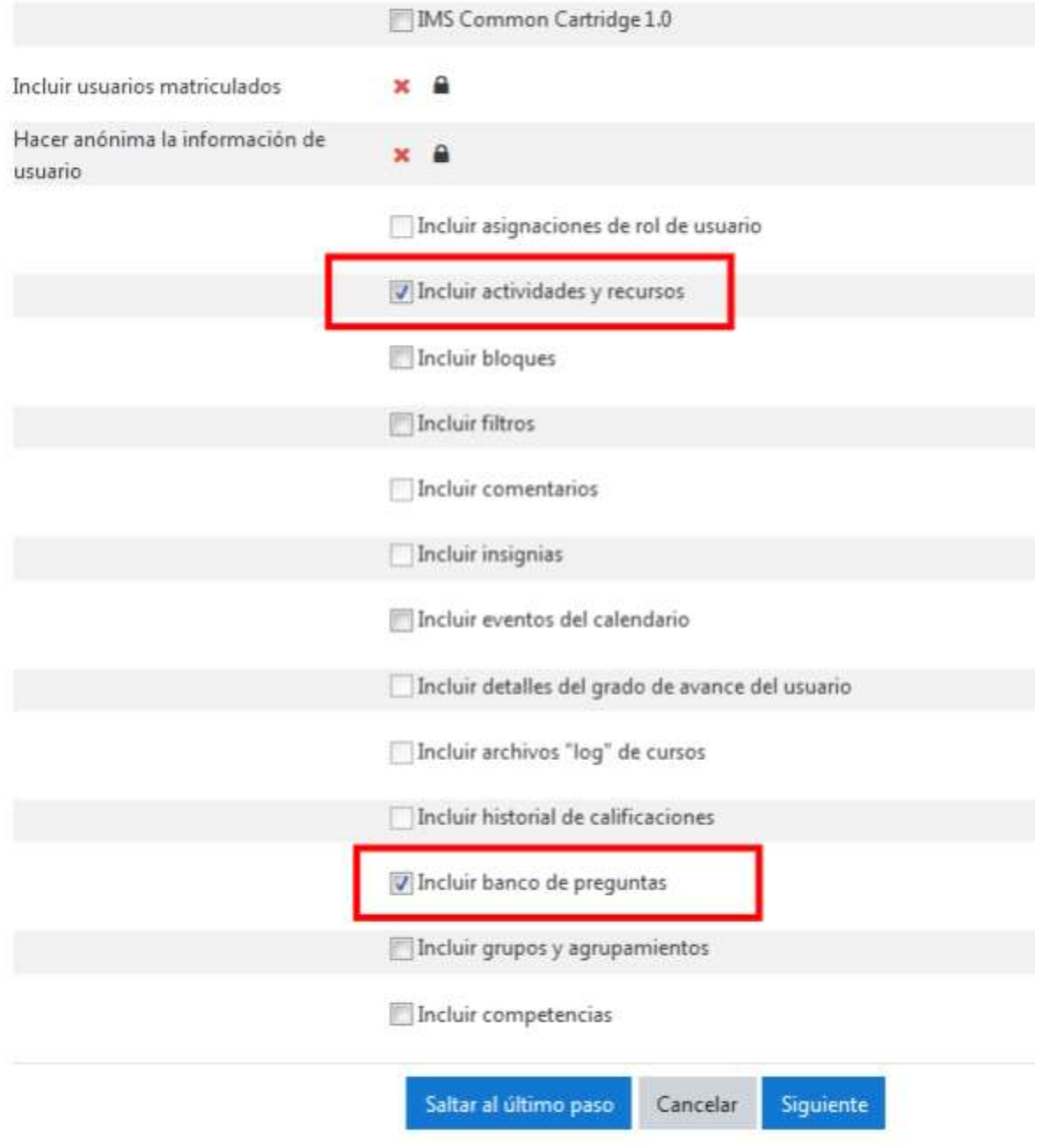

3) En este ejemplo, como quiero sólo cuestionarios, des-selecciono todos los ítems.

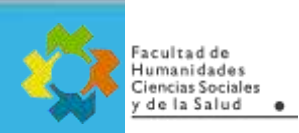

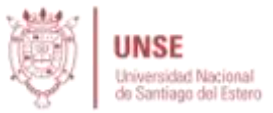

#### 1. Ajustes iniciales - 2. Ajustes del esquema - 3. Confirmación y revisión - 4. Ejecutar copia de seguridad - 5. Completar

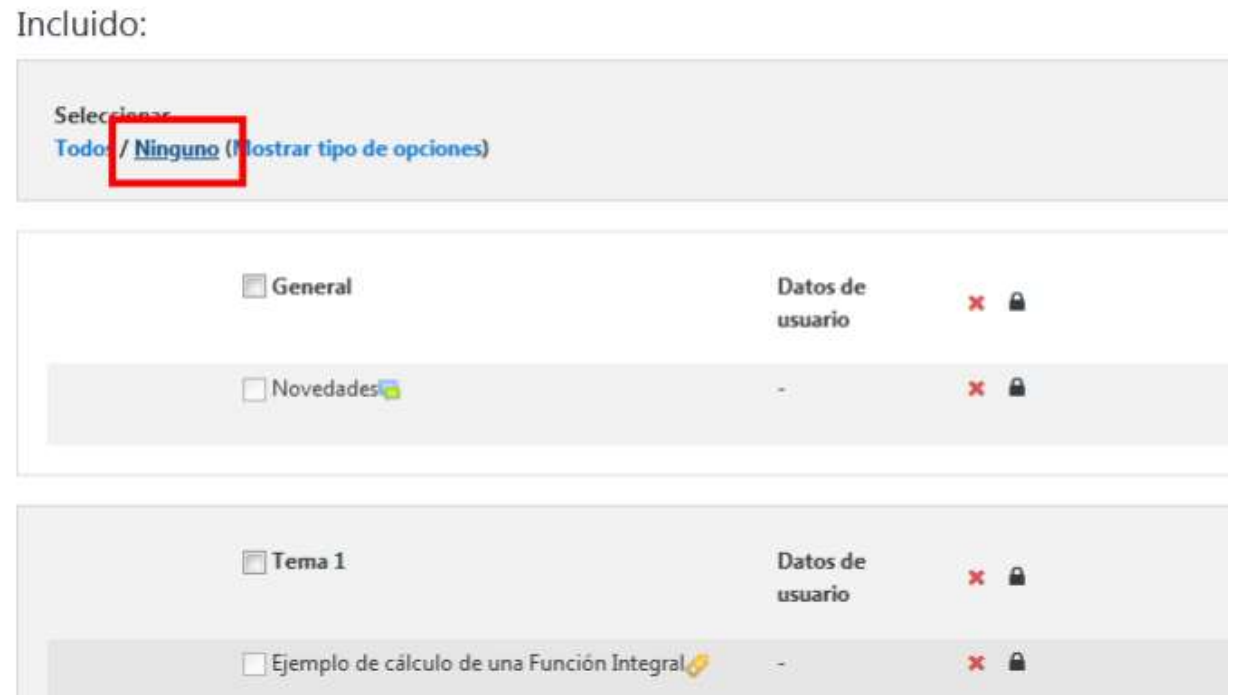

#### 4) Ahora selecciono el cuestionario en particular del "Tema 7" y finalizo la copia de seguridad:

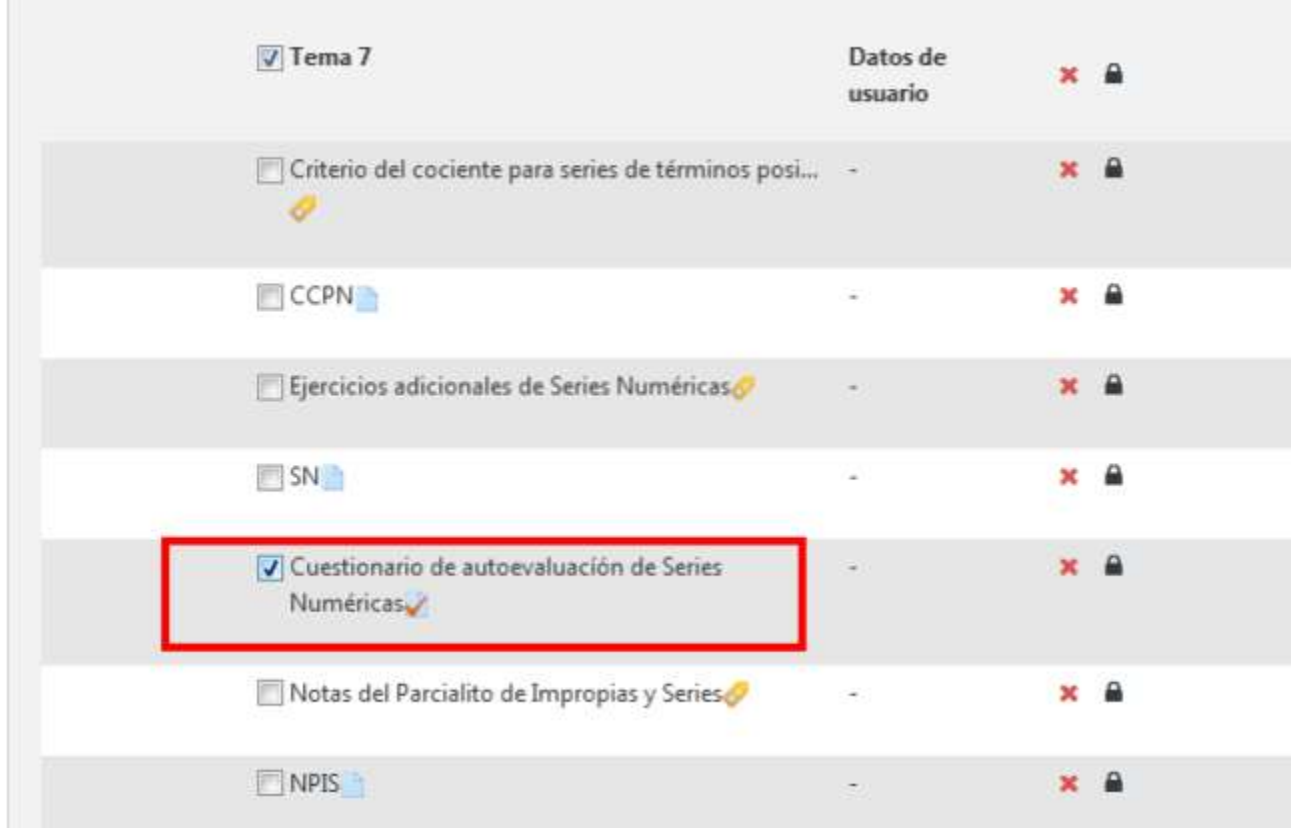

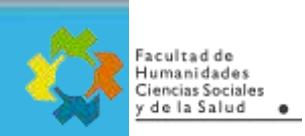

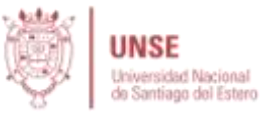

5) Ahora hago clic en siguiente, me muestra los recursos seleccionados y luego procedo a ejecutar la copia de seguridad:

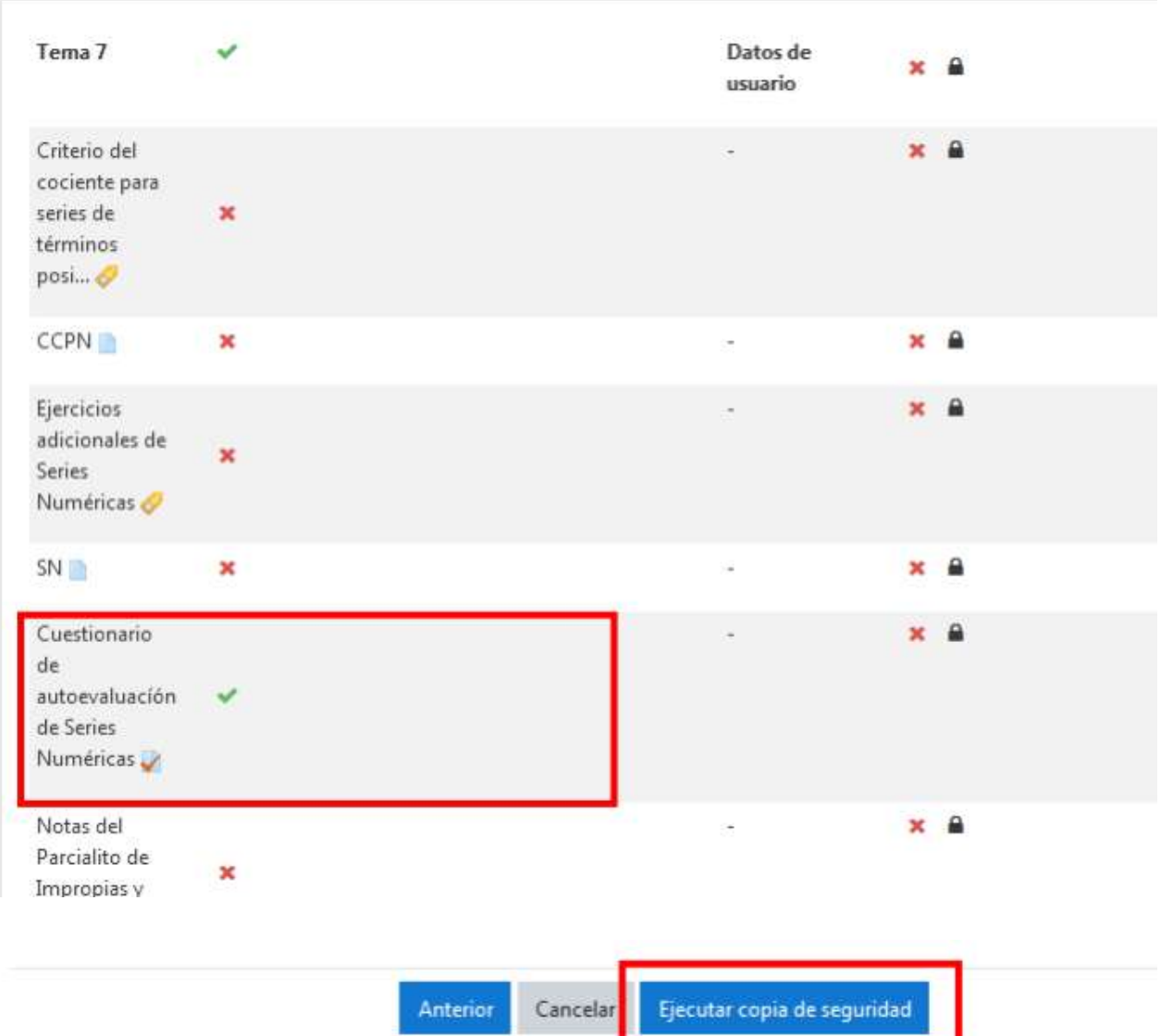

6) Finalmente queda en el espacio de trabajo del Curso un archivo "MBZ" (Moodle Backup Zip). Este archivo se debe descargar y luego subir en otro Moodle o curso

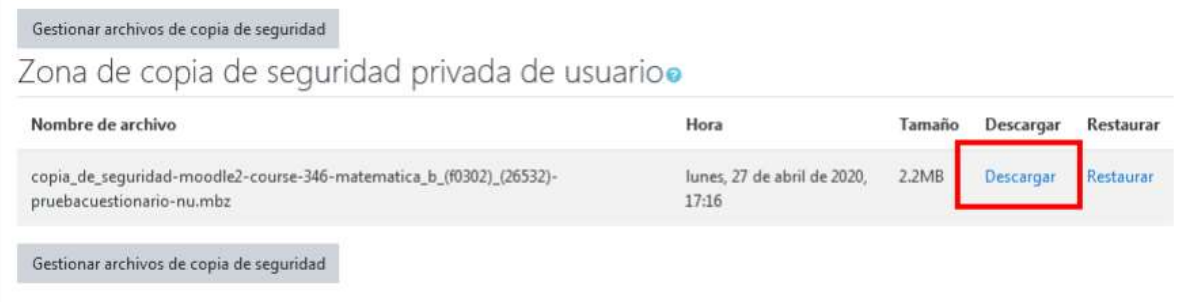

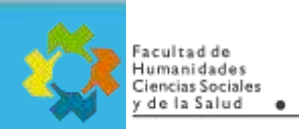

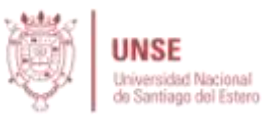

## **Pasos para restaurar la Copia de Seguridad en otro Curso:**

1) Del menú "Administración del curso", seleccionar "Restaurar":

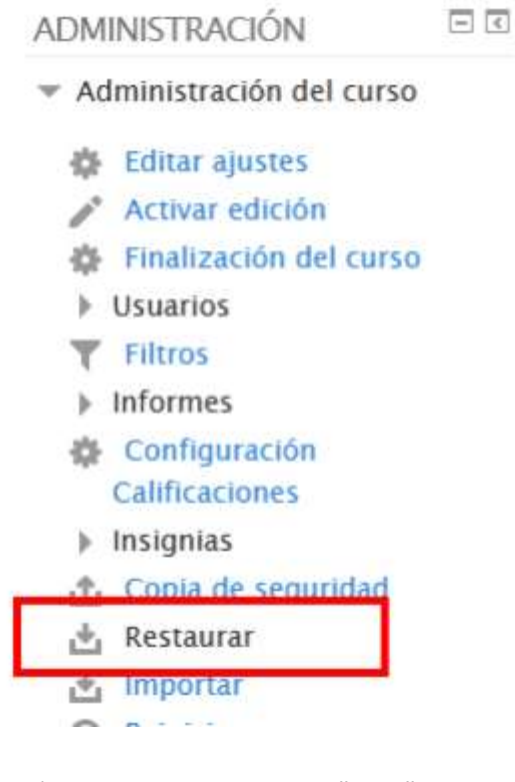

2) Se sube el archivo "MBZ" generado anteriormente:

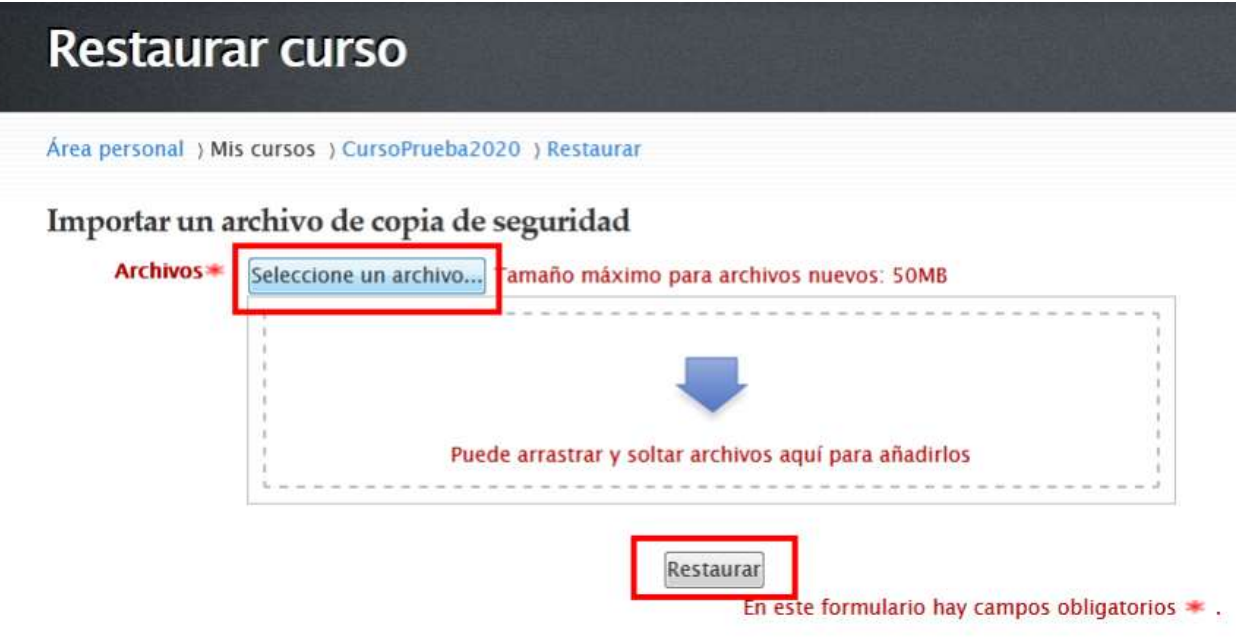

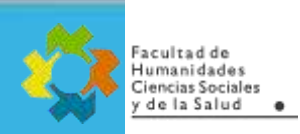

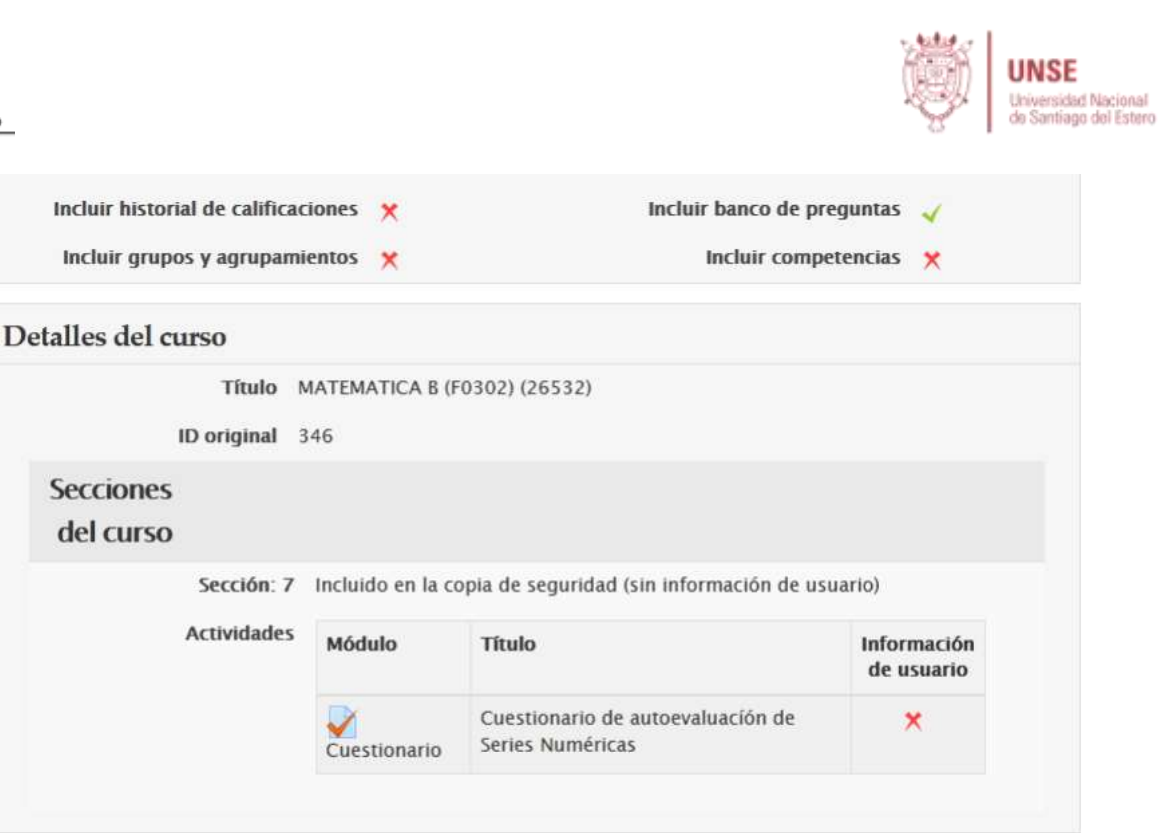

#### 3) **IMPORTANTE**:

- **Fusionar** indica "insertar" lo que haya en el backup dentro del curso
- **Borrar** indica vaciar primero el curso de contenido y agregar lo que tenga el backup.

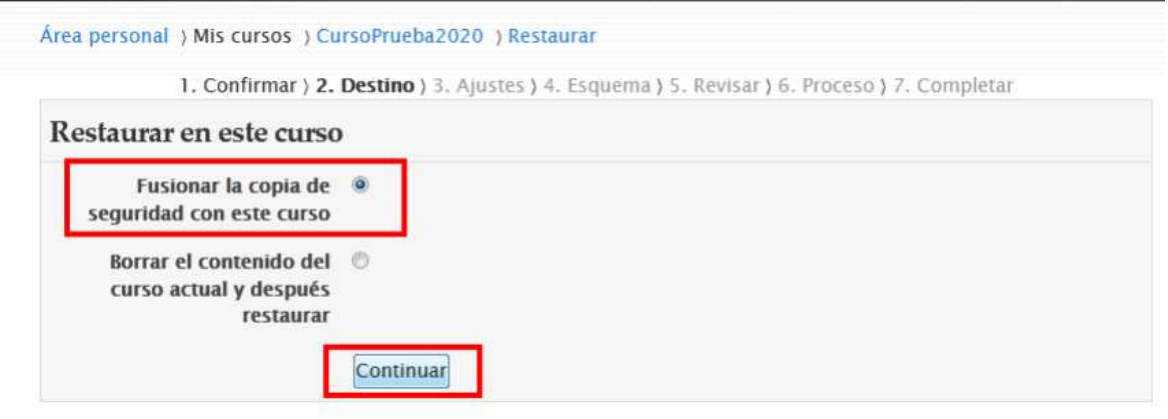

4) Nos indica los elementos que posee el backup, hago clic en siguiente:

Continuar

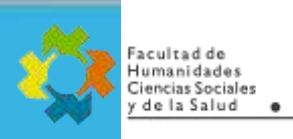

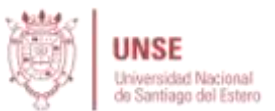

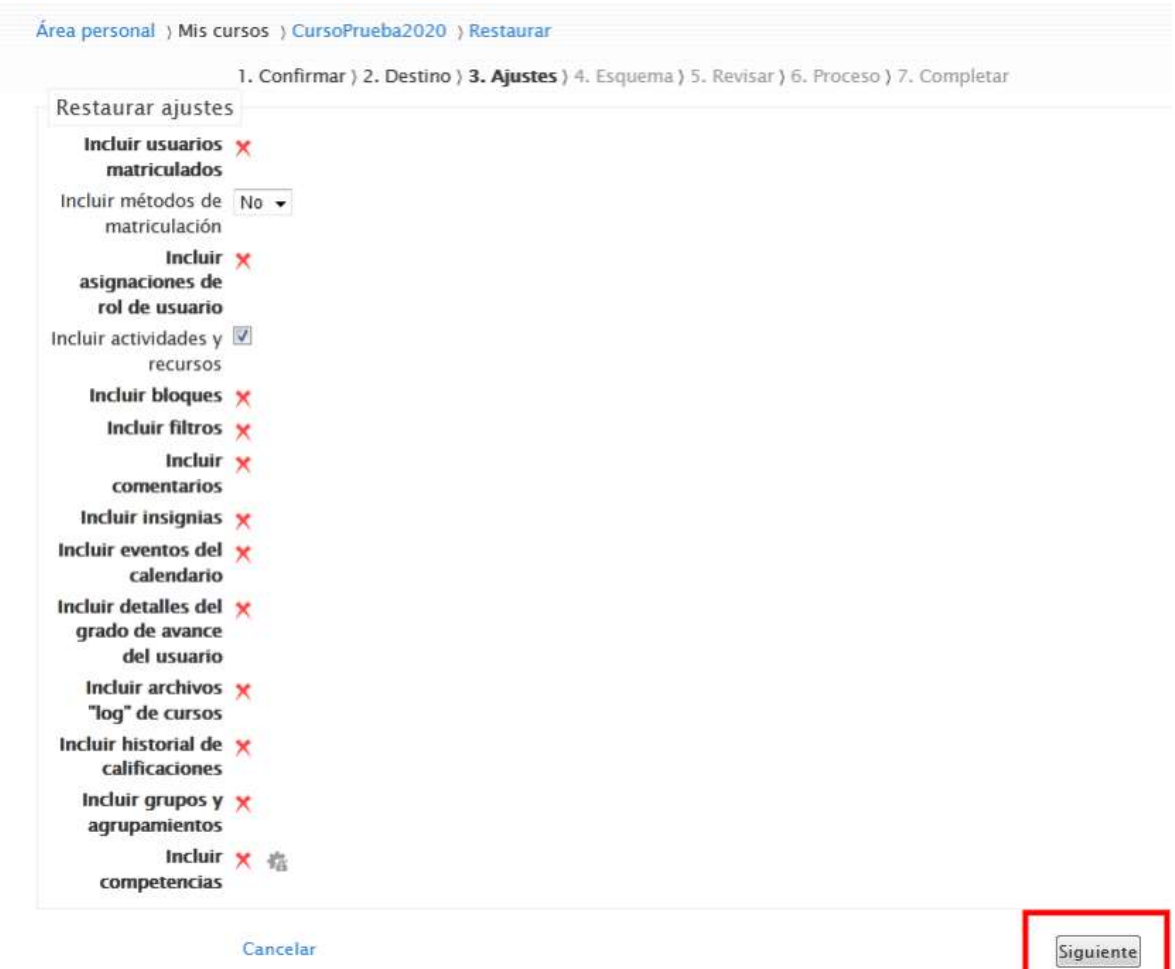

5) El backup también guarda información del curso original, por lo tanto, nos pregunta si deseamos sobrescribir las propiedades del curso actual con las del curso backup. Generalmente le decimos que "No".

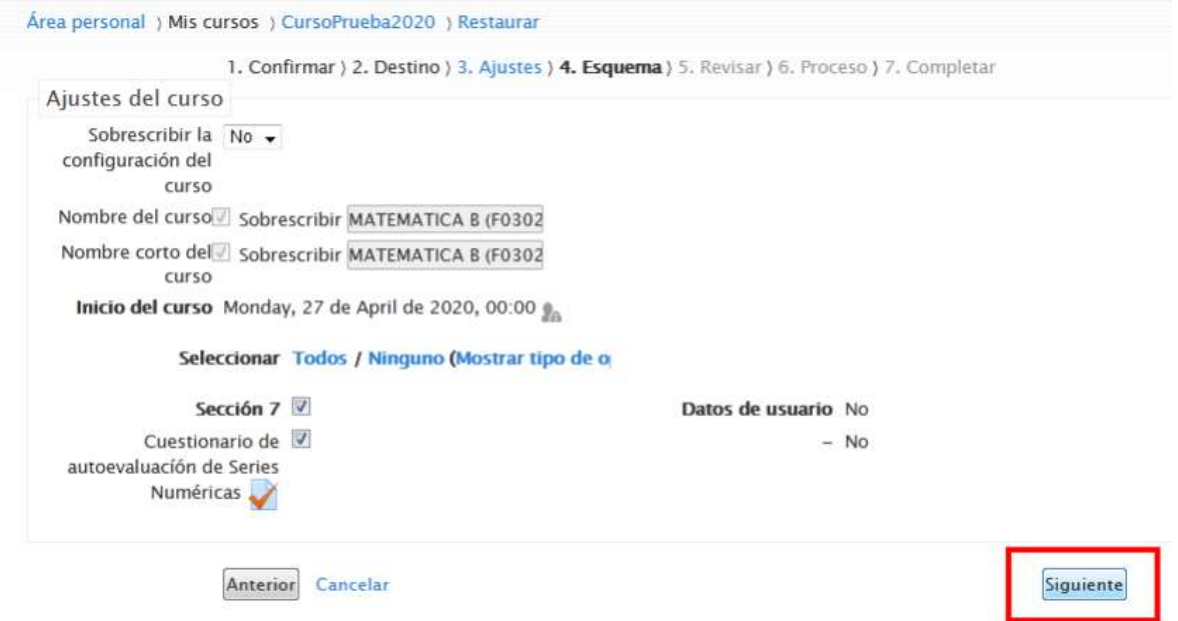

6) Finalmente, ejecutamos la restauración y el cuestionario se fusiona con el curso actual en un tema nuevo al final:

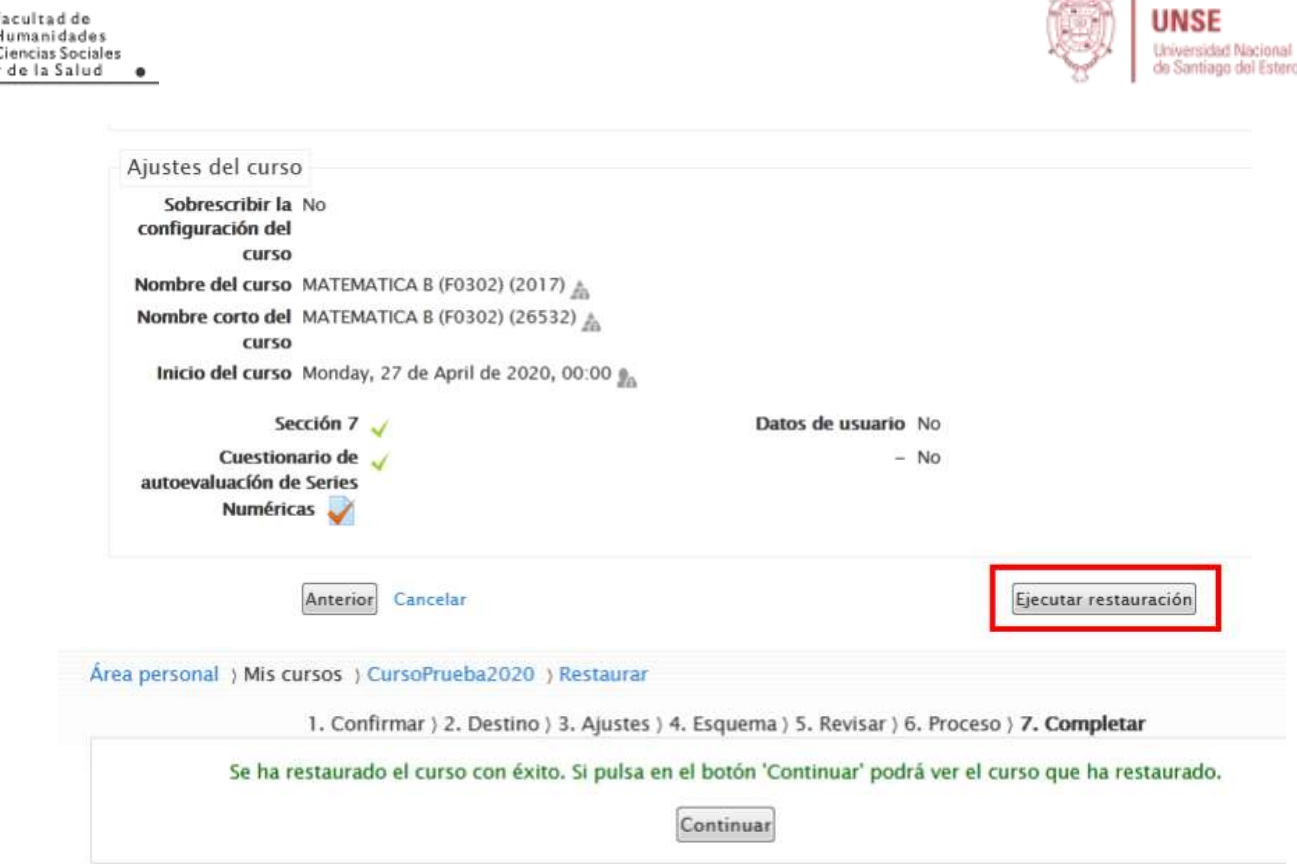

#### **IMPORTANTE**:

Con la técnica de "Copia de Seguridad" se puede migrar ciertas actividades o recursos a otros cursos.

 Se puede hacer copia de seguridad de Foros, incluyendo las preguntas y respuesta que hubieran. Pero no los usuarios.

- Fusionar indica "insertar" lo que haya en el backup dentro del curso.
- Los archivos subidos (pdf, Word, etc.) también puede ir dentro de una copia de seguridad.
- Sólo el Administrador del Moodle puede hacer copias de seguridad que incluyan datos de usuarios matriculados en un curso. Las copias del profesor solo incluyen contenido de Actividades y Recursos.

**ANGEL PRODUCTS**